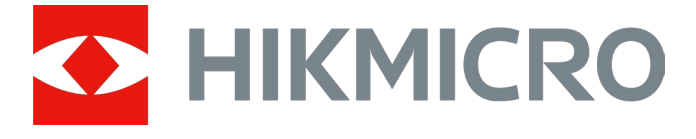

# Cyfrowy monokular noktowizyjny Seria CHEETAH LRF

Podręcznik użytkownika, wersja 5.5.76 202311

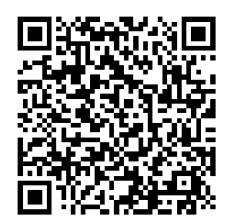

Kontakt z nami

### Spis treści

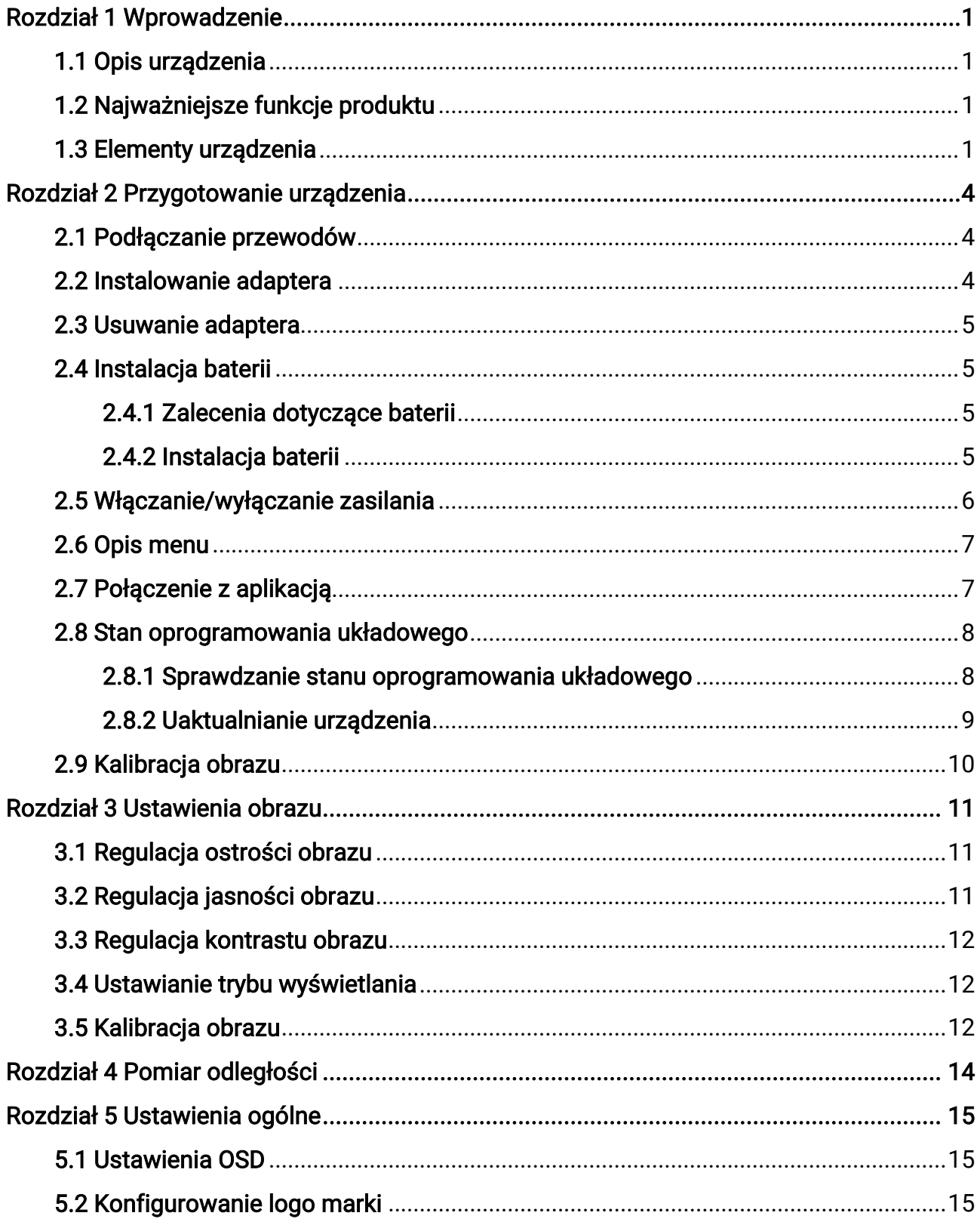

### Cyfrowy monokular noktowizyjny Podręcznik użytkownika

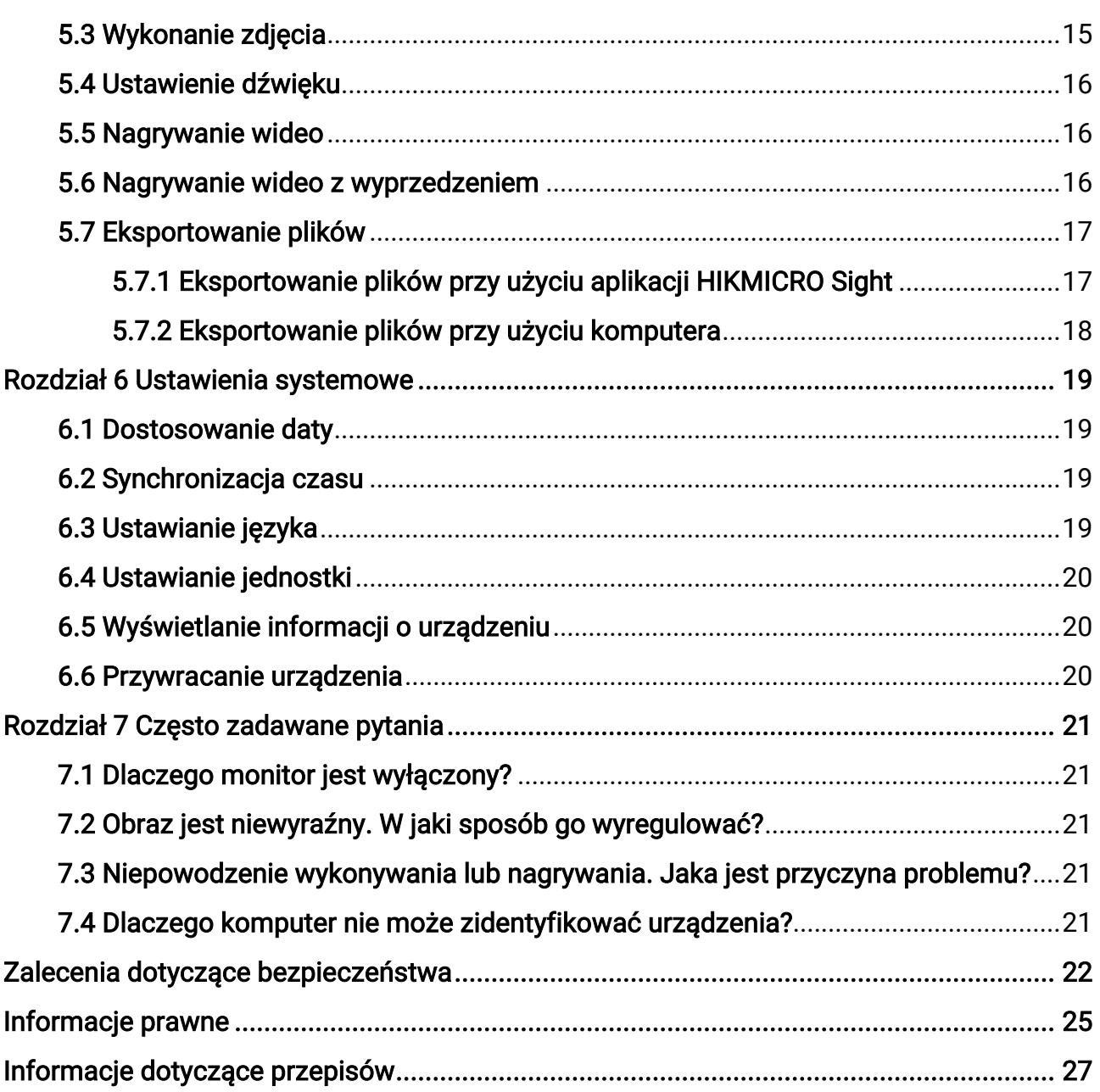

# Rozdział 1 Wprowadzenie

### <span id="page-3-1"></span><span id="page-3-0"></span>1.1 Opis urządzenia

Cyfrowy monokular noktowizyjny umożliwia obserwację otoczenia niezależnie od jasności oświetlenia. Urządzenie jest wyposażone w zaawansowany przetwornik obrazu HD i wyświetlacz OLED o wysokiej rozdzielczości zapewniający wyraźny obraz z pełną gamą kolorów podczas dnia i konwencjonalny czarno-biały obraz w nocy. Urządzenie spełnia wymagania profesjonalnych myśliwych ceniących tradycyjne rozwiązania, ale poszukujących nowoczesnych technologii. Urządzenie znajduje zastosowanie w takich scenariuszach, jak polowanie w terenie i lesie, wędrówki i ratownictwo.

### <span id="page-3-2"></span>1.2 Najważniejsze funkcje produktu

- Wbudowany dalmierz laserowy: Urządzenie umożliwia określenie odległości w różnych scenariuszach dzięki wbudowanemu modułowi dalmierza laserowego.
- Tryb wyświetlania: urządzenie obsługuje wiele trybów wyświetlania zależnie od zastosowania, takich jak tryb dzienny, nocny, odemglania lub automatyczny.
- Połączenie z aplikacją: Urządzenie umożliwia wykonywanie zdjęć, nagrywanie wideo i konfigurowanie ustawień przy użyciu aplikacji HIKMICRO Sight po połączeniu z telefonem przy użyciu punktu dostępu.

### <span id="page-3-3"></span>1.3 Elementy urządzenia

#### **Li**Uwaga

Rysunki w tym podręczniku służą wyłącznie do celów ilustracyjnych. Należy skorzystać z dokumentacji danego produktu.

Poniżej opisano elementy cyfrowej lunety termowizyjnej. Należy skorzystać z dokumentacji danego produktu.

### Cyfrowy monokular noktowizyjny Podręcznik użytkownika

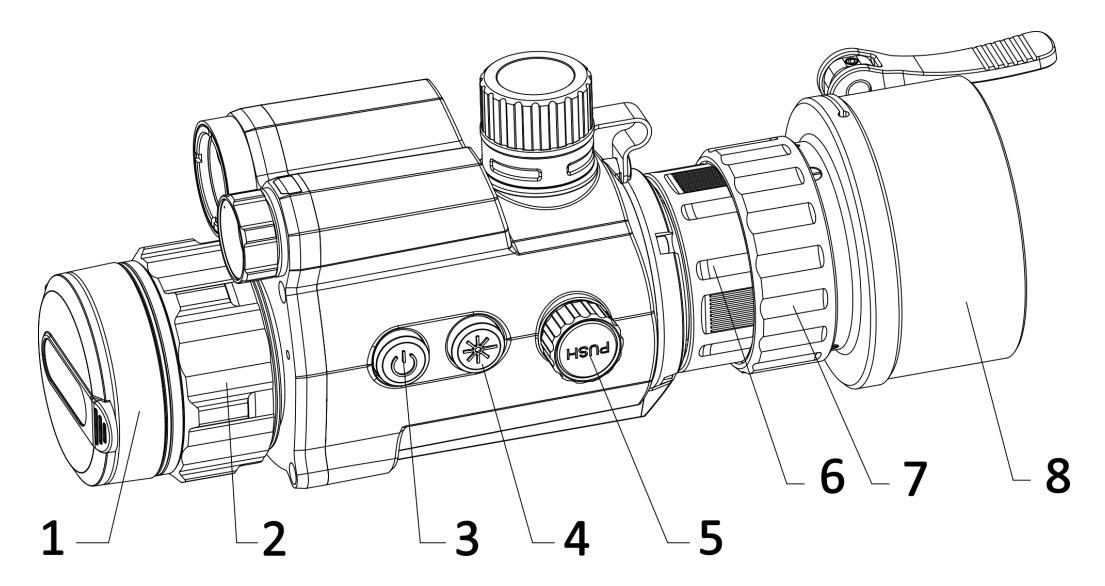

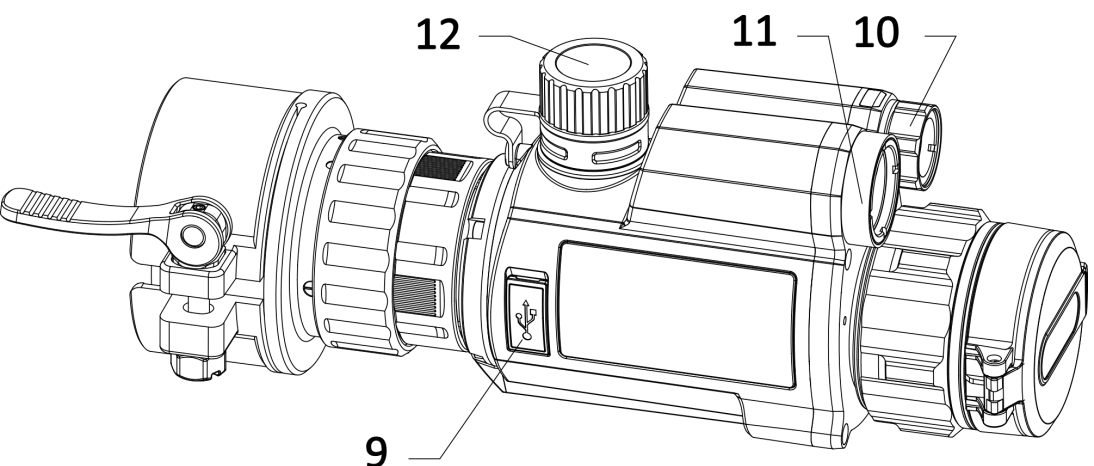

Rysunek 1-1 Wygląd urządzenia

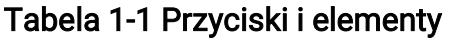

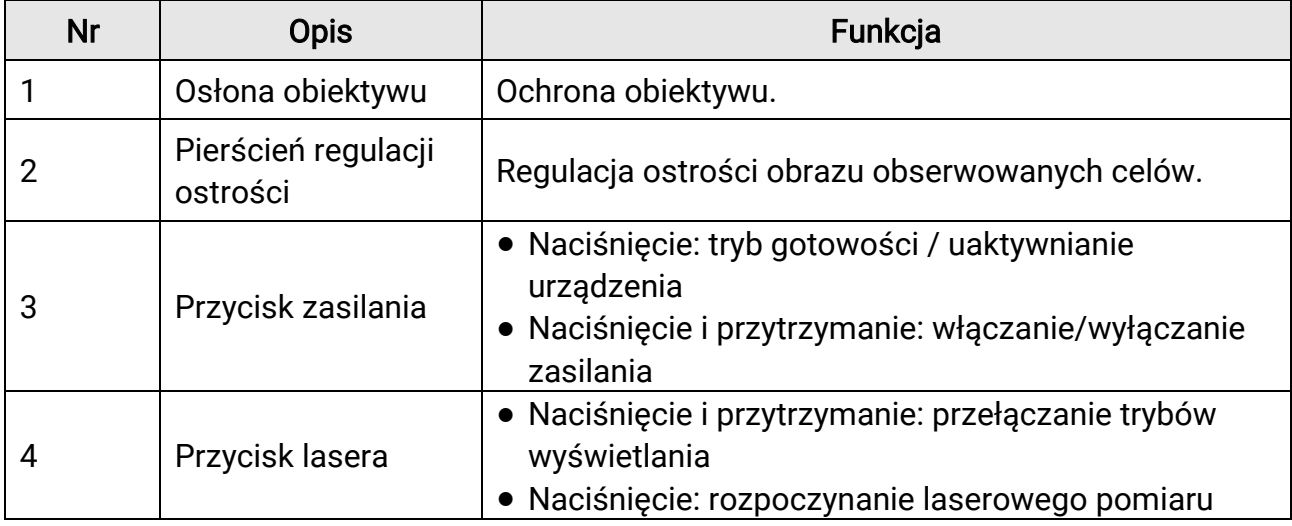

### Cyfrowy monokular noktowizyjny Podręcznik użytkownika

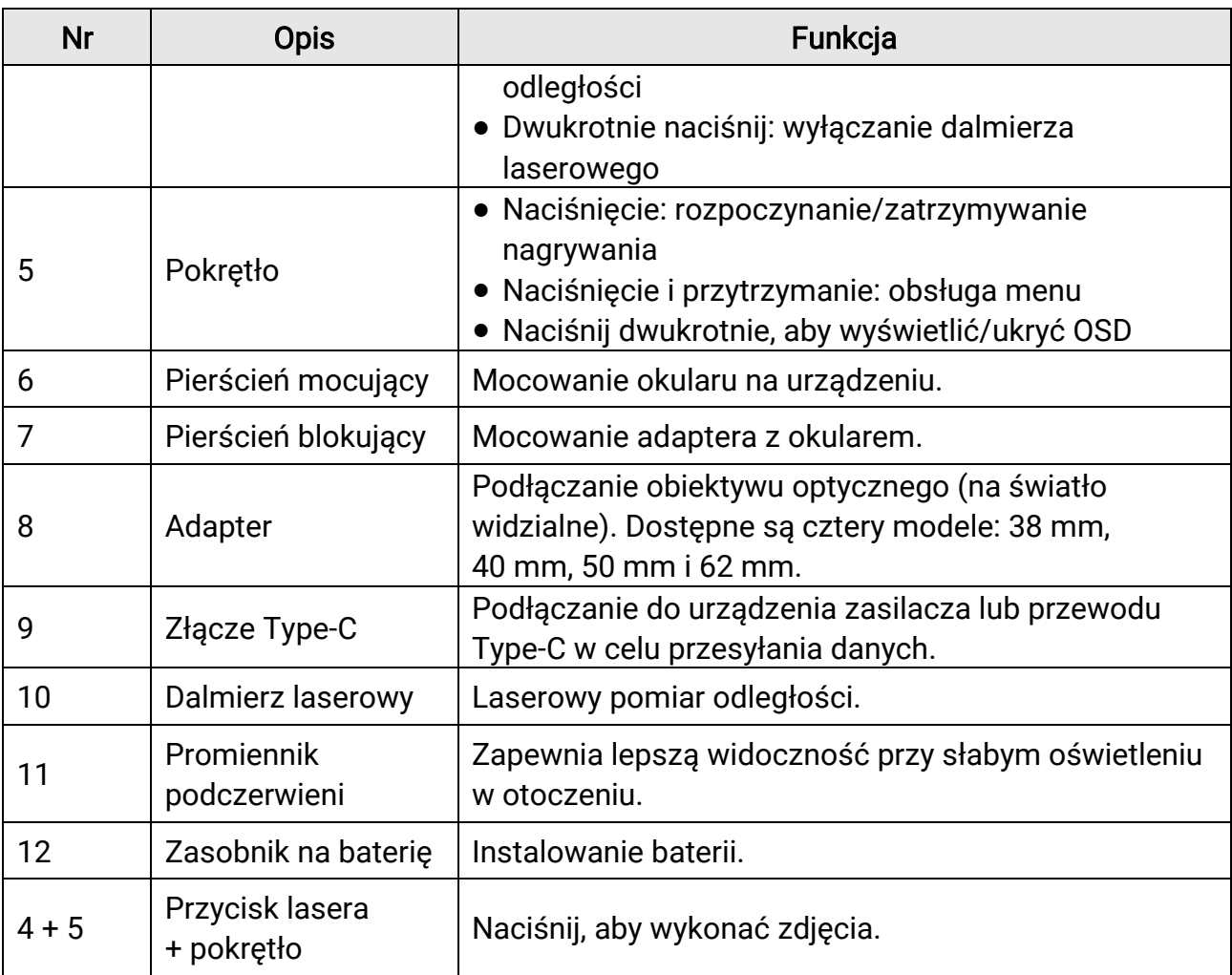

# Rozdział 2 Przygotowanie urządzenia

### <span id="page-6-1"></span><span id="page-6-0"></span>2.1 Podłączanie przewodów

Podłącz urządzenie do zasilacza przewodem Type-C, aby zapewnić zasilanie urządzenia. Można też podłączyć urządzenie do komputera w celu eksportowania plików.

#### Procedura

- 1. Podnieś pokrywę złącza przewodu.
- 2. Podłącz zasilacz do urządzenia przewodem Type-C, aby zapewnić zasilanie urządzenia. Można też podłączyć urządzenie do komputera w celu eksportowania plików.

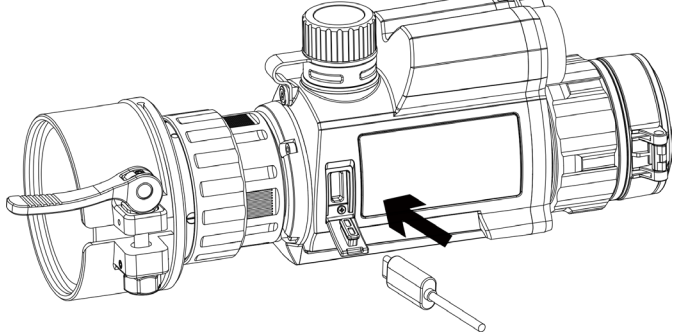

Rysunek 2-1 Podłączanie przewodu

### <span id="page-6-2"></span>2.2 Instalowanie adaptera

#### **Procedura**

- 1. Ustaw czerwony punkt na adapterze zgodnie z czerwonym punktem na okularze, a następnie wsuń adapter zgodnie ze strzałką 1.
- 2. Obróć pierścień blokujący przeciwnie do kierunku ruchu wskazówek zegara (zgodnie ze strzałką 2).

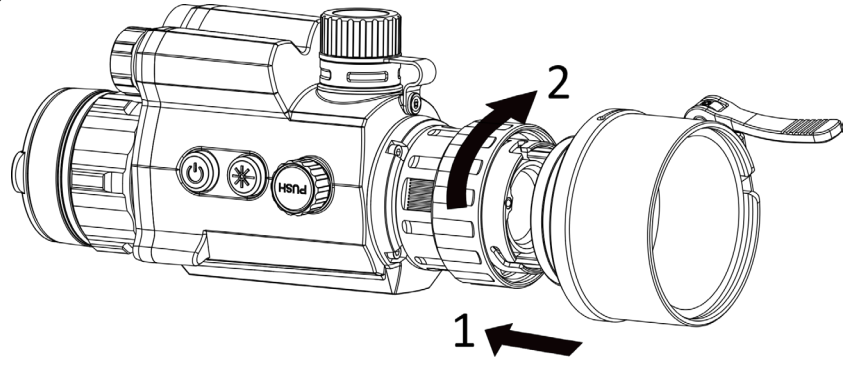

Rysunek 2-2 Instalowanie adaptera

#### **Hillwaga**

- Dostępne są następujące modele adaptera: 38, 40, 50 i 62.
- Adapter należy zakupić oddzielnie.

### <span id="page-7-0"></span>2.3 Usuwanie adaptera

#### Procedura

- 1. Obróć pierścień blokujący zgodnie z kierunkiem ruchu wskazówek zegara i upewnij się, że inne elementy urządzenia lub adaptera nie są obrócone lub przesunięte.
- <span id="page-7-1"></span>2. Poluzuj adapter, a następnie go odłącz.

### 2.4 Instalacja baterii

### <span id="page-7-2"></span>2.4.1 Zalecenia dotyczące baterii

- Przed pierwszym użyciem urządzenia należy ładować baterię przez 4 godziny.
- Jeżeli urządzenie nie jest używane przez dłuższy czas, należy wyjąć z niego baterię.
- Wymiary baterii 19 mm × 70 mm. Napięcie znamionowe 3,6 V DC. Pojemność 3200 mAh.

### <span id="page-7-3"></span>2.4.2 Instalacja baterii

Umieść baterie w zasobniku.

#### Procedura

1. Obróć pokrywę baterii przeciwnie do kierunku ruchu wskazówek zegara, aby ją poluzować.

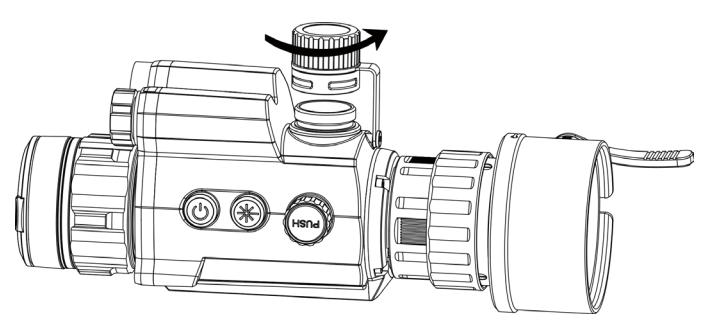

Rysunek 2-3 Otwieranie pokrywy baterii

2. Umieść baterie w zasobniku, tak aby biegun dodani był skierowany do wnętrza urządzenia.

Cyfrowy monokular noktowizyjny Podręcznik użytkownika

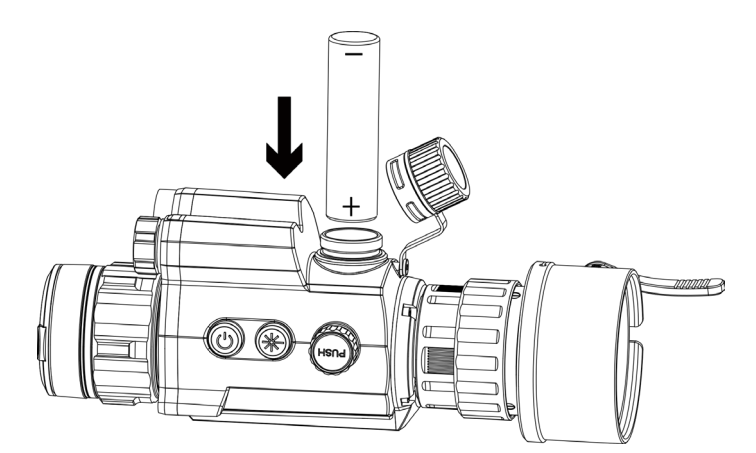

#### Rysunek 2-4 Instalacja adaptera

3. Obróć pokrywę baterii zgodnie z kierunkiem ruchu wskazówek zegara, aby ją dokręcić.

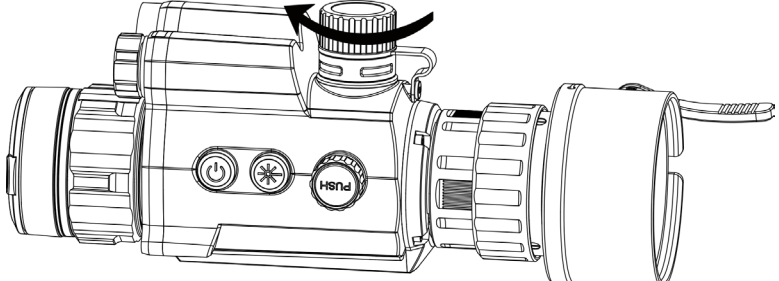

Rysunek 2-5 Zamykanie pokrywy baterii

### <span id="page-8-0"></span>2.5 Włączanie/wyłączanie zasilania

#### Włączanie zasilania

Gdy poziom naładowania baterii jest dostateczny, naciśnij i przytrzymaj przycisk  $\mathbb{O}$ , aby włączyć zasilanie urządzenia.

#### Wyłączanie zasilania

Gdy urządzenie jest włączone, naciśnij i przytrzymaj przycisk  $\mathbb{C}$ , aby wyłączyć zasilanie urządzenia.

#### Automatyczne wyłączanie zasilania

Ustaw czas automatycznego wyłączania zasilania urządzenia, aby umożliwić automatyczne wyłączanie urządzenia zgodnie z tym ustawieniem.

#### Procedura

1. W menu wybierz pozycję (c) Ustawienia ogólne, a następnie naciśnij pokrętło, aby potwierdzić.

- 2. Obróć pokrętło, aby wybrać pozycję  $(\cdot)$ .
- 3. Naciśnij i obróć pokrętło, aby wybrać czas automatycznego wyłączania zasilania

zależnie od potrzeb.

4. Naciśnij i przytrzymaj pokrętło, aby zapisać ustawienia i zamknąć menu.

#### Uwaga

- Ikona baterii wskazuje stan baterii. Ikona oznacza, że bateria jest całkowicie naładowana, a ikona  $\Box$  sygnalizuje niskie napięcie baterii.
- Gdy zostanie wyświetlony komunikat o niskim napięciu baterii, należy ją naładować.
- Funkcja automatycznego wyłączania zasilania jest dostępna tylko wówczas, gdy urządzenie jest przełączone do trybu gotowości i nie jest równocześnie połączone z aplikacją HIKMICRO Sight.
- Odliczanie do automatycznego wyłączenia zasilania rozpocznie się ponownie, gdy tryb gotowości urządzenia zostanie zakończony lub urządzenie zostanie ponownie uruchomione.

### <span id="page-9-0"></span>2.6 Opis menu

Gdy urządzenie jest włączone, naciśnij i przytrzymaj pokrętło, aby wyświetlić menu. Po wyświetleniu menu można wybrać funkcję pokrętłem, nacisnąć pokrętło w celu skonfigurowania wybranej funkcji, a następnie nacisnąć i przytrzymać pokrętło, aby zamknąć menu.

<span id="page-9-2"></span>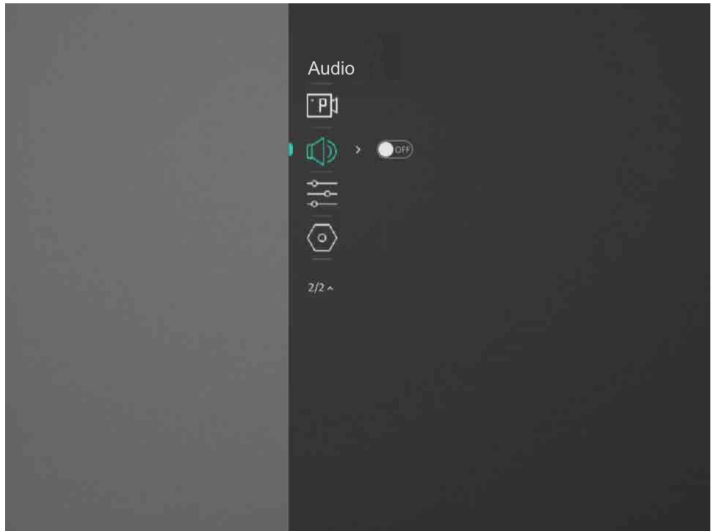

Rysunek 2-6 Menu

### <span id="page-9-1"></span>2.7 Połączenie z aplikacją

Można połączyć urządzenie z aplikacją HIKMICRO Sight przy użyciu punktu dostępu,

aby wykonywać zdjęcia, nagrywać wideo lub konfigurować ustawienia telefonu.

#### Procedura

1. Aby pobrać i zainstalować tę aplikację, wyszukaj "HIKMICRO Sight" w witrynie internetowej App Store (system iOS) lub Google Play™ (system Android) albo zeskanuj kod QR.

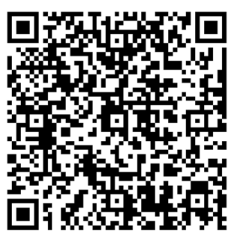

System Android System iOS

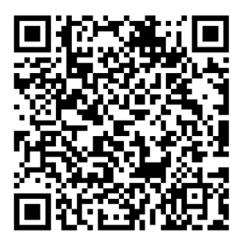

- 2. Gdy wyświetlane jest menu, obróć pokrętło, aby wybrać pozycję  $\mathbb{Q}$ .
- 3. Naciśnij i obróć pokrętło, aby wybrać punktu dostępu.
- 4. Włącz funkcję WLAN telefonu, a następnie ustanów połączenie z punktem dostępu.
- Nazwa punktu dostępu: HIK-IPTS numer seryjny
	- Hasło punktu dostępu: numer seryjny
- 5. Uruchom aplikację i połącz telefon z urządzeniem. W telefonie zostanie wyświetlony interfejs urządzenia.

#### **Li**Uwaga

- Urządzenie nie może połączyć się z aplikacją, jeżeli nieprawidłowe hasło zostanie wprowadzone kilka razy. Zobacz [Przywracanie urządzenia,](#page-9-2) aby zresetować urządzenie i ponownie połączyć aplikację.
- Przed pierwszym użyciem urządzenia należy je aktywować. Po aktywacji należy zmienić hasło domyślne.

### <span id="page-10-0"></span>2.8 Stan oprogramowania układowego

### <span id="page-10-1"></span>2.8.1 Sprawdzanie stanu oprogramowania układowego

#### Procedura

1. Uruchom aplikację HIKMICRO Sight i połącz ją z urządzeniem.

2. Sprawdź, czy obok połączenia jest wyświetlany czerwony punkt. Sprawdź, czy w interfejsie zarządzania urządzeniem wyświetlany jest monit o aktualizację. Jeśli nie ma monitu o aktualizację, oznacza to, że oprogramowanie układowe jest najnowszą wersją. W przeciwnym wypadku oprogramowanie układowe nie jest najnowszą wersją.

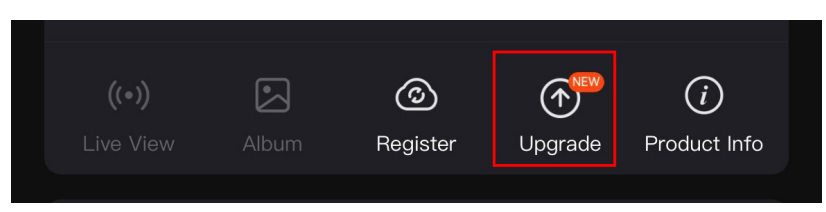

#### Rysunek 2-7 Sprawdzanie stanu oprogramowania układowego

3. (Opcjonalnie) Jeżeli oprogramowanie układowe nie jest najnowszą wersją, uaktualnij urządzenie. Zobacz [Uaktualnianie urządzenia.](#page-11-0)

#### <span id="page-11-0"></span>2.8.2 Uaktualnianie urządzenia

#### Uaktualnianie urządzenia przy użyciu aplikacji HIKMICRO Sight

#### Zanim rozpoczniesz

Zainstaluj aplikację HIKMICRO Sight w telefonie i połącz ją z urządzeniem.

#### Procedura

- 1. Naciśnij monit uaktualnienia urządzenia, aby wyświetlić stronę uaktualniania oprogramowania układowego.
- 2. Naciśnij przycisk Uaktualnij, aby rozpocząć uaktualnienie.

#### **Li**Uwaga

Operacja uaktualnienia jest zależna od aktualizacji aplikacji. Aby uzyskać informacje referencyjne, skorzystaj z dokumentacji danej wersji aplikacji.

#### Uaktualnianie urządzenia przy użyciu komputera

#### Zanim rozpoczniesz

- Najpierw pobierz pakiet uaktualnienia.
- Włącz urządzenie po podłączeniu go do komputera i pozostaw je włączone przez 10 – 15 sekund przed wykonaniem innych operacji.

#### Procedura

- 1. Podłącz urządzenie do komputera przewodem, a następnie włącz urządzenie.
- 2. Wyświetl zawartość wykrytego dysku, skopiuj plik uaktualnienia i wklej go do katalogu głównego urządzenia.
- 3. Naciśnij i przytrzymaj przycisk  $\mathbb{U}$ , aby ponownie uruchomić urządzenie. Spowoduje to automatyczne uaktualnienie urządzenia. Informacje o procesie uaktualnienia są wyświetlane w oknie głównym.

#### **EUwaga**

Urządzenie powinno być podłączone do komputera podczas przesyłania pakietu uaktualnienia. Ignorowanie tego zalecenia może spowodować, między innymi, błąd uaktualnienia lub uszkodzenie oprogramowanie układowego.

### <span id="page-12-0"></span>2.9 Kalibracja obrazu

Można dostosować i zapisać ustawienie okna obrazu dla poszczególnych użytkowników. Aby uzyskać szczegółowe instrukcje, zobacz [Kalibracja obrazu](#page-14-2).

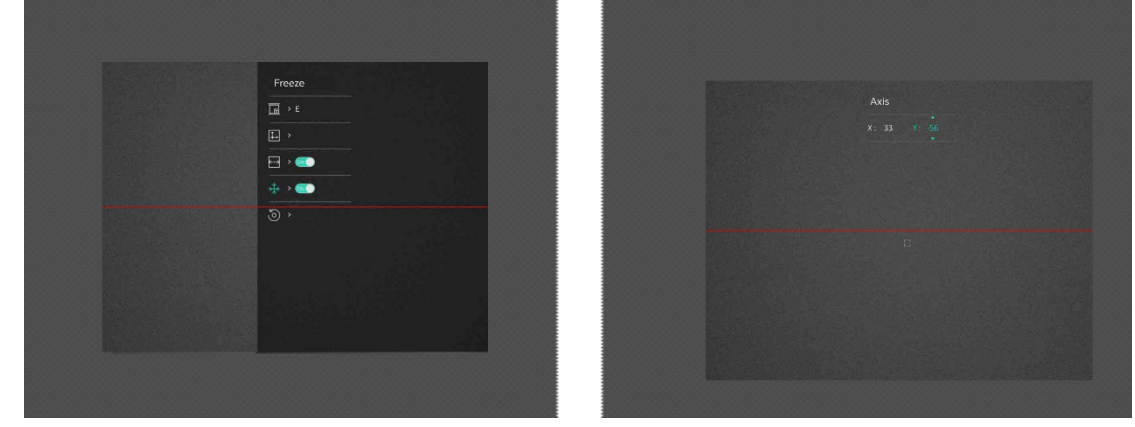

Rysunek 2-8 Rezultat kalibracji obrazu

# Rozdział 3 Ustawienia obrazu

### <span id="page-13-1"></span><span id="page-13-0"></span>3.1 Regulacja ostrości obrazu

#### Procedura

- 1. Włącz zasilanie urządzenia.
- 2. Przytrzymaj urządzenie w taki sposób, aby okular obejmował oko.
- 3. Wyreguluj pierścieniem ostrość obrazu.

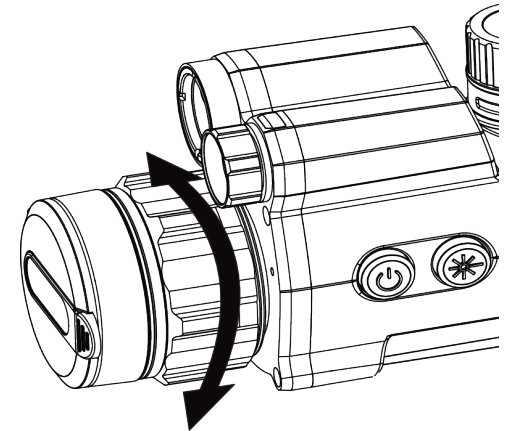

Rysunek 3-1 Regulacja ostrości obrazu

#### **Li**Uwaga

Nie wolno dotykać soczewki obiektywu podczas regulacji ostrości obrazu, ponieważ może to spowodować powstanie smug na soczewce.

### <span id="page-13-2"></span>3.2 Regulacja jasności obrazu

#### Procedura

- 1. W menu wybierz  $\overline{Q}$ , a następnie naciśnij pokrętło, aby potwierdzić.
- 2. Obróć pokrętło, aby dostosować jasność.
- 3. Naciśnij i przytrzymaj pokrętło, aby zapisać ustawienia i zamknąć menu.

### <span id="page-14-0"></span>3.3 Regulacja kontrastu obrazu

#### Procedura

- 1. W menu wybierz  $\bigoplus$ , a następnie naciśnij pokrętło, aby potwierdzić.
- 2. Obróć pokrętło, aby dostosować kontrast.
- <span id="page-14-1"></span>3. Naciśnij i przytrzymaj pokrętło, aby zapisać ustawienia i zamknąć menu.

### 3.4 Ustawianie trybu wyświetlania

Można korzystać z różnych trybów wyświetlania zależnie od zastosowania. Aby przełączyć tryby wyświetlania, należy nacisnąć i przytrzymać przycisk  $\frac{1}{N}$  w trybie podglądu na żywo. Dostępne są następujące tryby: dzienny, nocny, odemglania i automatyczny.

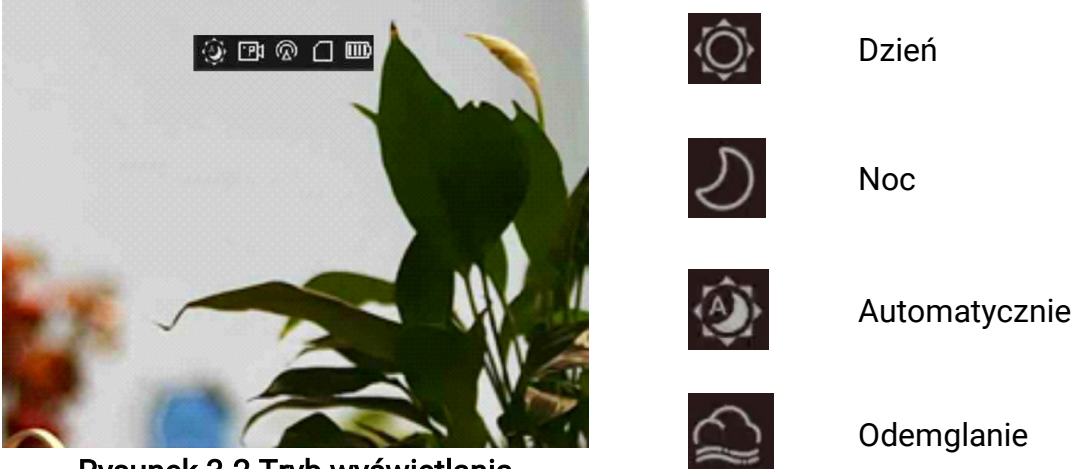

Rysunek 3-2 Tryb wyświetlania

### <span id="page-14-2"></span>3.5 Kalibracja obrazu

Można dostosować i zapisać ustawienie okna obrazu dla poszczególnych użytkowników.

#### Procedura

- 1. W menu wybierz pozycie  $\Box$ .
- 2. Wybierz pozycję  $\Box$ , a następnie naciśnij i przytrzymaj pokrętło, aby przełączyć profile kalibracji (calib). Można skonfigurować pięć profilów kalibracji.
- 3. Wybierz pozycję  $\leftarrow$ , a następnie naciśnij przycisk, aby włączyć linię referencyjną. Upewnij się, że linia referencyjna jest ułożona poziomo na ekranie.
- 4. (Opcjonalnie) Wybierz pozycję  $\frac{4}{3}$ , a następnie naciśnij pokrętło, aby wstrzymać obraz.

5. Wybierz pozycję  $\Box$ , a następnie naciśnij pokrętło, aby rozpocząć kalibrację.

6. Naciśnij pokrętło, aby wybrać oś X lub Y, a następnie obróć pokrętło, aby ustawić współrzędne, aż okno osiągnie położenie celu.

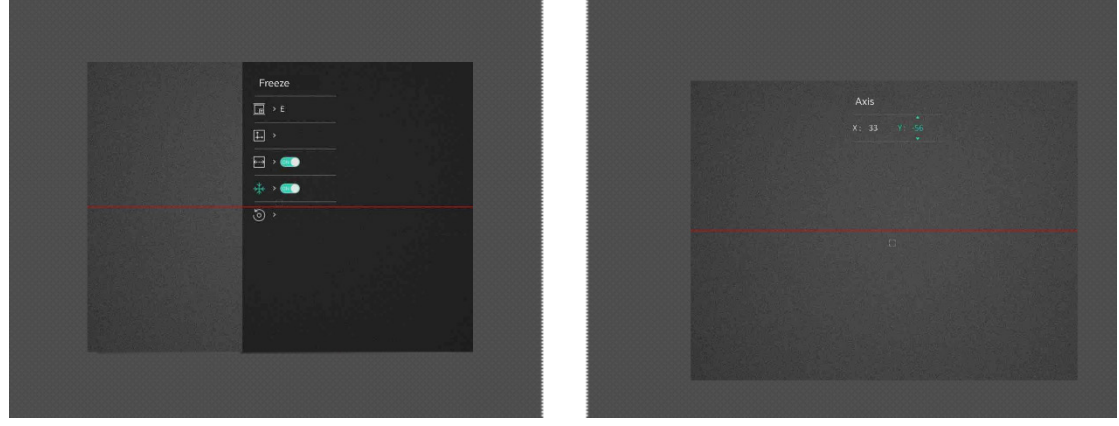

Rysunek 3-3 Rezultat kalibracji rzeczywistego obrazu

7. (Opcjonalnie) Wybierz pozycję , a następnie naciśnij pokrętło, aby wstrzymać obraz. Naciśnij przycisk OK, aby przywrócić położenie domyślne, lub przycisk ANULUJ w celu ponownego wyświetlenia ustawień zgodnie z monitem.

#### Uwaga

Domyślne położenie okna obrazu może różnić się nieznacznie od punktu zerowego (X = 0, Y = 0). Jest to normalne zjawisko wynikające z nieznacznych rozbieżności komponentów optycznych.

8. Naciśnij i przytrzymaj pokrętło, aby zakończyć kalibrację obrazu.

# Rozdział 4 Pomiar odległości

<span id="page-16-0"></span>Urządzenie może ustalić odległość celu od punktu obserwacji przy użyciu dalmierza laserowego.

#### Zanim rozpoczniesz

Podczas pomiaru odległość nie wolno poruszać urządzeniem ani zmieniać lokalizacji. Ignorowanie tego zalecenia może niekorzystanie wpłynąć na dokładność pomiaru.

#### Procedura

- 1. W menu obróć pokrętło, aby wybrać pozycję  $\frac{1}{26}$ , a następnie naciśnij pokrętło w celu potwierdzenia.
- 2. Obróć pokrętło, aby wybrać tryb laserowego pomiaru odległości. Urządzenie dokonuje ciągłego pomiaru odległości z możliwością wyboru czasu trwania pomiaru. Wynik pomiaru jest odświeżany co sekundę.
- 3. Naciśnij i przytrzymaj pokrętło, aby ponownie wyświetlić podgląd na żywo.
- 4 Skieruj celownik na cel, a następnie naciśnij przycisk  $\frac{1}{2}$ , aby zmierzyć odległość celu.

#### Rezultat

Wynik pomiaru odległości zostanie wyświetlony w centrum górnej części obrazu.

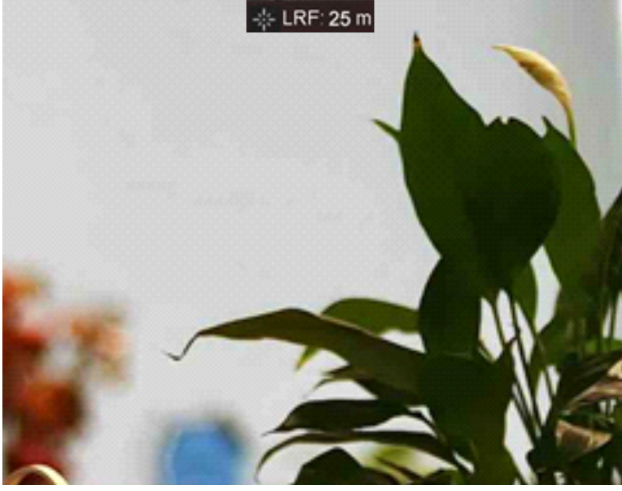

Rysunek 4-1 Wynik pomiaru odległości

# Rozdział 5 Ustawienia ogólne

### <span id="page-17-1"></span><span id="page-17-0"></span>5.1 Ustawienia OSD

Korzystając z tej funkcji, można wyświetlić nakładkę ekranową (OSD) na obrazie podglądu na żywo.

#### Procedura

- 1. Gdy wyświetlane jest menu, wybierz pozycję  $\frac{2\pi}{\sigma}$  Ustawienia funkcji, a następnie naciśnij pokrętło, aby potwierdzić.
- 2. Wybierz pokrętłem pozycję **SS**, a następnie naciśnij pokrętło, aby wyświetlić ustawienia.
- 3. Wybierz pokrętłem pozycję OSD, a następnie naciśnij pokrętło, aby włączyć tę funkcję.
- 4. Wybierz pokrętłem pozycję Data lub Godzina, a następnie naciśnij pokrętło, aby wyświetlić lub ukryć informacje.
- <span id="page-17-2"></span>5. Naciśnij i przytrzymaj pokrętło, aby zapisać ustawienia i zamknąć menu.

### 5.2 Konfigurowanie logo marki

Można dodać logo marki na ekranie podglądu na żywo.

#### Procedura

- 1. Wybierz pozycję  $\frac{1}{2}$  Ustawienia funkcji w menu, a następnie naciśnij pokrętło, aby wyświetlić podmenu.
- 2. Wybierz pokrętłem pozycję 2, a następnie naciśnij pokrętło, aby włączyć Logo marki.
- 3. Naciśnij i przytrzymaj pokrętło, aby zapisać ustawienia i zamknąć menu.

#### Rezultat

<span id="page-17-3"></span>Logo marki zostanie wyświetlone w lewym dolnym rogu obrazu.

### 5.3 Wykonanie zdjęcia

Na głównym ekranie podglądu na żywo naciśnij równocześnie przycisk  $\frac{1}{N}$  i pokrętło, aby wykonać zdjęcia.

#### Uwaga

Gdy wykonywanie zdjęcia powiedzie się, nieruchomy obraz jest widoczny przez sekundę

i monit jest wyświetlany na ekranie.

Aby uzyskać informacje dotyczące eksportowania wykonanych zdjęć, zobacz [Eksportowanie plików](#page-18-2).

### <span id="page-18-0"></span>5.4 Ustawienie dźwięku

Jeżeli funkcja audio jest włączona, nagrania wideo będą zawierały ścieżkę dźwiękową. Jeżeli podczas nagrywania wideo występuje hałas w otoczeniu, można wyłączyć tę funkcję.

#### Procedura

- 1. Gdy wyświetlane jest menu, obróć pokrętło, aby wybrać pozycję  $\Box$ .
- 2. Naciśnij pokrętło, aby włączyć tę funkcję.
- <span id="page-18-1"></span>3. Naciśnij i przytrzymaj pokrętło, aby zapisać ustawienia i zamknąć menu.

### 5.5 Nagrywanie wideo

Gdy wyświetlany jest podgląd na żywo, naciśnij pokrętło, aby rozpocząć nagrywanie. Aby zatrzymać nagrywanie, naciśnij pokrętło ponownie.

#### **Li**Uwaga

Długość nagrania jest wyświetlana w lewym górnym rogu obrazu. Aby uzyskać informacje dotyczące eksportowania plików nagrań, zobacz [Eksportowanie plików](#page-18-2).

### <span id="page-18-2"></span>5.6 Nagrywanie wideo z wyprzedzeniem

Po włączeniu tej funkcji i wybraniu czasu nagrywania z wyprzedzeniem urządzenie automatycznie rozpoczyna nagrywanie 7, 10 lub 15 sekund przed naciśnięciem spustu i kończy nagrywanie 7, 10 lub 15 sekund po zwolnieniu spustu.

#### Procedura

- 1. W menu wybierz <sup>r p</sup>l, a następnie naciśnij pokrętło, aby potwierdzić.
- 2. Obróć pokrętło, aby przełączyć ustawienie czasu nagrywania z wyprzedzeniem. Dostępne są ustawienia 7, 10 i 15 sekund.
- 3. Naciśnij i przytrzymaj pokrętło, aby zapisać ustawienia i zamknąć menu.

#### Uwaga

Jeżeli spust jest naciskany wielokrotnie, urządzenie rozpoczyna nagrywanie 7, 10 lub 15 sekund przed pierwszym naciśnięciem spustu i kończy nagrywanie 7, 10 lub 15 sekund po ostatnim zwolnieniu spustu.

#### Następne kroki

Aby uzyskać informacje dotyczące eksportowania plików nagrań, zobacz Eksportowanie [plików.](#page-19-0)

### <span id="page-19-0"></span>5.7 Eksportowanie plików

### <span id="page-19-1"></span>5.7.1 Eksportowanie plików przy użyciu aplikacji HIKMICRO Sight

Można uzyskać dostęp do albumów urządzenia i eksportować pliki do telefonu przy użyciu aplikacji HIKMICRO Sight.

#### Zanim rozpoczniesz

Zainstaluj aplikację HIKMICRO Sight w telefonie komórkowym.

#### Procedura

- 1. Uruchom aplikację HIKMICRO Sight i połącz ją z urządzeniem. Zobacz Połączenie <sup>z</sup>[aplikacją.](#page-9-1)
- 2. Naciśnij przycisk Multimedia, aby uzyskać dostęp do albumów urządzenia.

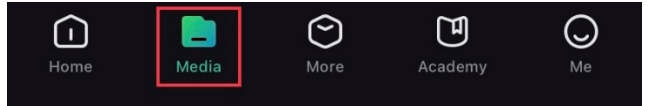

Rysunek 6-1 Dostęp do albumów urządzenia

- 3. Naciśnij przycisk Lokalne lub Urządzenie, aby wyświetlić zdjęcia i nagrania wideo.
	- Lokalne: można wyświetlać poprzednie pliki w aplikacji.
	- Urządzenie: można wyświetlać pliki bieżącego urządzenia.

#### Uwaga

Zdjęcia lub nagrania wideo mogą być niewidoczne w trybie Urządzenie. Przesuń palec w dół na ekranie, aby odświeżyć stronę.

4. Naciśnij plik, aby go wybrać, a następnie naciśnij przycisk Pobierz w celu

wyeksportowania pliku do lokalnych albumów telefonu.

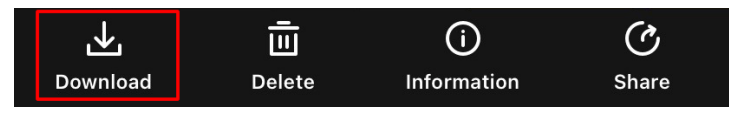

#### Uwaga

- Wybierz Użytkownik > Informacje > Podręcznik użytkownika w aplikacji, aby wyświetlić szczegółowe opisy procedur.
- Można też uzyskać dostęp do albumów urządzenia, naciskając ikonę w lewym dolnym rogu ekranu podglądu na żywo.

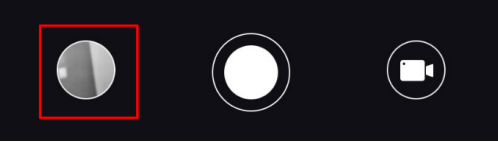

● Operacja eksportowania jest zależna od aktualizacji aplikacji. Aby uzyskać informacje referencyjne, skorzystaj z dokumentacji danej wersji aplikacji.

### <span id="page-20-0"></span>5.7.2 Eksportowanie plików przy użyciu komputera

Ta funkcja służy do eksportowania wykonanych nagrań wideo i zdjęć.

#### Procedura

1. Połącz urządzenie z komputerem przewodem Type-C.

### **Li**Uwaga

Upewnij się, że urządzenie jest włączone podczas podłączania przewodu.

- 2. Wyświetl listę dysków w komputerze i wybierz dysk reprezentujący urządzenie. Wyświetl zawartość folderu DCIM i znajdź folder o nazwie zgodnej z rokiem i miesiącem wykonywania zdjęć lub nagrań wideo. Jeżeli na przykład zdjęcie lub nagranie wideo wykonano w czerwcu 2021 roku, wyświetl zawartość folderu DCIM > 202106, aby wyszukać zdjęcie lub nagranie wideo.
- 3. Wybierz pliki i skopiuj je do komputera.
- 4. Odłącz urządzenie od komputera.

#### ⊥<sup>i</sup>JUwaqa

- Po podłączeniu do komputera urządzenie wyświetla zdjęcia, ale funkcje takie jak nagrywanie, wykonywanie zdjęć i punkt dostępu są wyłączone.
- Gdy urządzenie jest podłączane do komputera pierwszy raz, automatycznie instaluje sterownik.

# Rozdział 6 Ustawienia systemowe

### <span id="page-21-1"></span><span id="page-21-0"></span>6.1 Dostosowanie daty

#### Procedura

- 1. Wybierz pozycję (•) Ustawienia ogólne w menu, a następnie naciśnij pokrętło, aby wyświetlić podmenu.
- 2. Wybierz pozycję  $\boxed{=}$ .
- 3. Naciśnij pokrętło, aby wybrać ustawienie roku, miesiąca lub dnia, a następnie zmień wartość, obracając pokrętło.
- <span id="page-21-2"></span>4. Naciśnij i przytrzymaj pokrętło, aby zapisać ustawienia i zamknąć menu.

### 6.2 Synchronizacja czasu

#### Procedura

- 1. Wybierz pozycję (<sup>o</sup>) Ustawienia ogólne w menu, a następnie naciśnij pokrętło, aby wyświetlić podmenu.
- 2. Wybierz pozycję  $\bigcirc$ .

3. Naciśnij i obróć pokrętło, aby przełączyć format zegara. Dostępne są ustawienia formatu zegara 24-godzinnego i 12-godzinnego. W trybie 12-godzinnego formatu zegara naciśnij i obróć pokrętło, aby wybrać ustawienie AM (przed południem) lub PM (po południu).

4. Naciśnij pokrętło, aby wybrać ustawienie godziny lub minuty, a następnie zmień wartość, obracając pokrętło.

<span id="page-21-3"></span>5. Naciśnij i przytrzymaj pokrętło, aby zapisać ustawienia i zamknąć menu.

# 6.3 Ustawianie języka

Ta opcja umożliwia wybór języka urządzenia.

#### **Procedura**

1. Wybierz pozycję **(a) Ustawienia ogólne** w menu, a następnie naciśnij pokrętło, aby wyświetlić podmenu.

2. Wybierz pozycję , a następnie naciśnij pokrętło, aby wyświetlić ekran konfiguracji języka.

- 3. Obróć pokrętło, aby wybrać język, a następnie naciśnij pokrętło w celu potwierdzenia.
- <span id="page-22-0"></span>4. Naciśnij i przytrzymaj pokrętło, aby zakończyć.

### 6.4 Ustawianie jednostki

Można przełączyć jednostkę pomiaru odległości.

#### Procedura

- 1. Wybierz pozycję **(o) Ustawienia ogólne** w menu, a następnie naciśnij pokrętło, aby wyświetlić podmenu.
- 2. Wybierz pozycję  $\sqrt{2}$ , a następnie naciśnij pokrętło w celu potwierdzenia.
- 3. Obróć pokrętło, aby wybrać opcję jard lub m.
- <span id="page-22-1"></span>4. Naciśnij i przytrzymaj pokrętło, aby zapisać ustawienia i zamknąć menu.

## 6.5 Wyświetlanie informacji o urządzeniu

- 1. Wybierz pozycję **Wydorustawienia ogólne** w menu, a następnie naciśnij pokrętło, aby wyświetlić podmenu.
- 2. Wybierz pozycję (i), a następnie naciśnij pokrętło. Można wyświetlić informacje o urządzeniu takie jak wersja i numer seryjny.

# <span id="page-22-2"></span>6.6 Przywracanie urządzenia

#### Procedura

- 1. Wybierz pozycję (•) Ustawienia ogólne w menu, a następnie naciśnij pokrętło, aby wyświetlić podmenu.
- 2. Wybierz  $\left| \left\langle \cdot \right| \right|$  i naciśnij pokrętło, aby przywrócić domyślne ustawienia urządzenia zgodnie z monitem.

# Rozdział 7 Często zadawane pytania

### <span id="page-23-1"></span><span id="page-23-0"></span>7.1 Dlaczego monitor jest wyłączony?

Upewnij się, że spełnione są poniższe warunki.

- Upewnij się, że bateria urządzenia nie jest rozładowana.
- <span id="page-23-2"></span>● Sprawdź monitor po ładowaniu baterii urządzenia przez pięć minut.

### 7.2 Obraz jest niewyraźny. W jaki sposób go wyregulować?

<span id="page-23-3"></span>Wyreguluj pierścieniem ostrość obrazu. Zobacz [Regulacja ostrości obrazu](#page-13-1).

### 7.3 Niepowodzenie wykonywania lub nagrywania. Jaka jest przyczyna problemu?

Upewnij się, że spełnione są poniższe warunki.

- Urządzenie jest podłączone do komputera. Funkcja wykonywania zdjęć i nagrywania jest wyłączona w takich okolicznościach.
- Magazyn danych jest zapełniony.
- <span id="page-23-4"></span>● Zgłoszono niski poziom naładowania baterii urządzenia.

### 7.4 Dlaczego komputer nie może zidentyfikować urządzenia?

Upewnij się, że spełnione są poniższe warunki.

- Urządzenie jest podłączone do komputera przewodem USB dostarczonym w pakiecie z produktem.
- Jeżeli używasz innych przewodów USB, upewnij się, że ich długość nie przekracza jednego metra.

# Zalecenia dotyczące bezpieczeństwa

<span id="page-24-0"></span>Te zalecenia umożliwiają prawidłowe korzystanie z produktu i zapobieganie zagrożeniu użytkowników lub zniszczeniu wyposażenia.

#### Przepisy i rozporządzenia

Produkt powinien być użytkowany zgodnie z lokalnymi rozporządzeniami dotyczącymi bezpiecznego korzystania z urządzeń elektrycznych.

#### Symbole użyte w podręczniku

Znaczenie symboli użytych w tym dokumencie jest następujące.

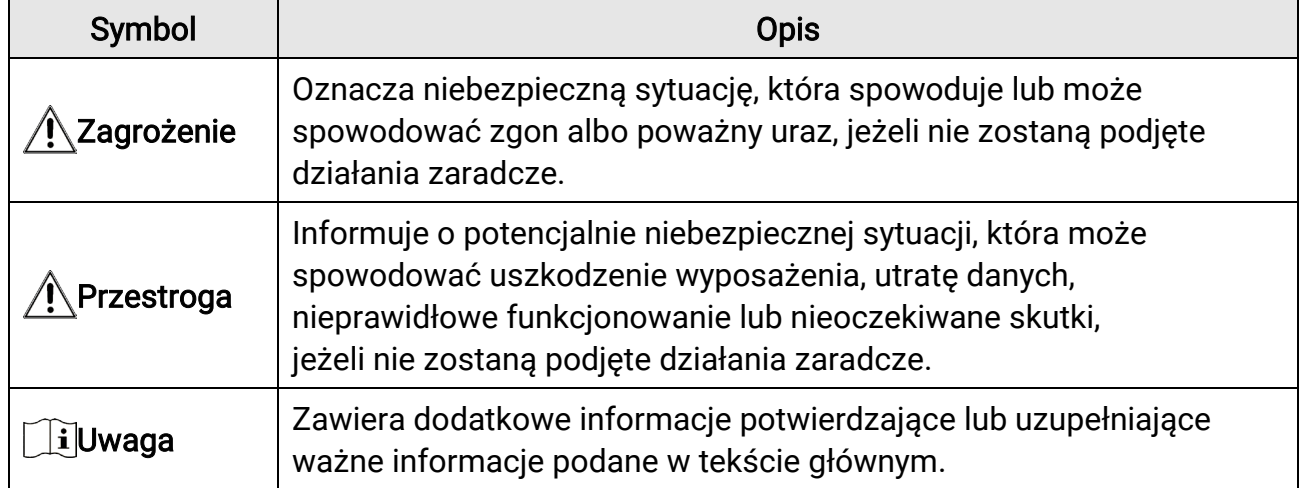

#### **Transport**

- Podczas transportu urządzenie powinno być umieszczone w oryginalnym lub podobnym opakowaniu.
- Należy zachować opakowanie urządzenia. W przypadku wystąpienia usterki urządzenia należy zwrócić je do zakładu produkcyjnego w oryginalnym opakowaniu. Producent nie ponosi odpowiedzialności za uszkodzenie urządzenia na skutek transportu bez oryginalnego opakowania.
- Należy chronić urządzenie przed upadkiem lub udarami mechanicznymi. Należy chronić urządzenie przed zakłóceniami magnetycznymi.

#### Zasilanie

- Zasilacz należy zakupić oddzielnie. Napięcie wejściowe powinno spełniać wymagania dotyczące źródeł zasilania z własnym ograniczeniem (LPS; 5 V DC / 2 A) zgodnie z normą IEC62368. Szczegółowe informacje zamieszczono w sekcji zawierającej dane techniczne.
- Należy korzystać z zasilacza dostarczonego przez markowego producenta. Aby uzyskać

więcej informacji dotyczących wymaganego zasilania, należy skorzystać ze specyfikacji produktu.

- Należy upewnić się, że wtyczka jest prawidłowo podłączona do gniazda sieci elektrycznej.
- NIE wolno podłączać wielu urządzeń do jednego zasilacza, ponieważ może to spowodować przegrzanie lub zagrożenie pożarowe na skutek przeciążenia.
- Ładowarkę baterii uwzględniono w pakiecie z produktem. Napięcie wejściowe dla ładowarki baterii, dostarczonej razem z urządzeniem, powinno być zgodne z wymaganiami dotyczącymi źródeł zasilania z własnym ograniczeniem (LPS, Limited Power Source) (5 V DC / 2 A).
- Źródło zasilania powinno spełniać wymagania dotyczące źródeł zasilania z własnym ograniczeniem (LPS) lub wymagania PS2 zgodnie z normą IEC 62368-1.

#### Bateria

- Nieprawidłowe użycie lub wymiana baterii może spowodować wybuch. Baterie należy wymieniać tylko na baterie tego samego typu lub ich odpowiedniki.
- Typ baterii to 18650 z płytą zabezpieczającą. Wymiary baterii 19 mm × 70 mm. Napięcie znamionowe 3,6 V DC. Pojemność 3200 mAh. Zużyte baterie należy utylizować zgodnie z zaleceniami producenta.
- Podczas ładowania temperatura baterii nie powinna przekraczać zakresu od 0°C do 45°C.
- Jeżeli bateria jest przechowywana przez dłuższy czas, należy naładować ją całkowicie co pół roku, aby zapewnić jej prawidłowy stan techniczny. Ignorowanie tego zalecenia może spowodować uszkodzenie.
- Nie wolno ładować baterii innego typu przy użyciu ładowarki dostarczonej razem z urządzeniem. Należy upewnić się, że żadne palne materiały nie znajdują się w promieniu dwóch metrów wokół ładowarki podczas ładowania.
- NIE wolno umieszczać baterii w pobliżu źródeł ciepła lub ognia. Należy chronić urządzenie przed bezpośrednim światłem słonecznym.
- NIE wolno połykać baterii, ponieważ może to spowodować oparzenia chemiczne.
- NIE wolno umieszczać baterii w miejscu dostępnym dla dzieci.
- Nie można ładować baterii bezpośrednio z zewnętrznego źródła zasilania.
- Nie można ładować baterii zainstalowanej w urządzeniu. Należy ładować baterię przy użyciu ładowarki dostarczonej razem z urządzeniem.
- Zasilacz należy zakupić oddzielnie. Warunki otoczenia zalecane dla zasilacza powinny być zgodne ze specyfikacjami urządzenia.

#### Konserwacja

● Jeżeli produkt nie działa prawidłowo, skontaktuj się z dystrybutorem lub najbliższym centrum serwisowym. Producent nie ponosi odpowiedzialności za problemy spowodowane przez nieautoryzowane prace naprawcze lub konserwacyjne.

- Należy przetrzeć urządzenie ostrożnie czystą ściereczką zwilżoną niewielką ilością etanolu, jeżeli jest to konieczne.
- Użycie urządzenia niezgodnie z zaleceniami może spowodować anulowanie gwarancji producenta.
- Należy oczyścić obiektyw miękką, suchą ściereczką lub specjalnym papierem, który nie powoduje zarysowania.

#### Warunki otoczenia

- Należy upewnić się, że warunki otoczenia spełniają wymagania określone przez producenta urządzenia. Podczas użytkowania urządzenia temperatura otoczenia powinna wynosić od –30°C do +55°C, a wilgotność nie powinna przekraczać 95%.
- NIE wolno narażać urządzenia na ekstremalnie wysokie lub niskie temperatury, kurz, substancje korozyjne, roztwory soli, zasady lub wilgoć.
- Nie wolno instalować urządzenia w lokalizacjach, w których występują wibracje lub udary mechaniczne (ignorowanie tego zalecenia może spowodować uszkodzenie wyposażenia).
- NIE wolno kierować obiektywu w stronę słońca lub innego źródła intensywnego światła.

#### Poważne awarie

● Jeżeli urządzenie wydziela dym lub intensywny zapach albo emituje hałas, należy niezwłocznie wyłączyć zasilanie i odłączyć przewód zasilający, a następnie skontaktować się z centrum serwisowym.

#### Laser

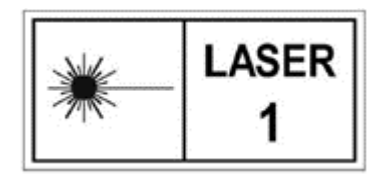

Jeżeli używane jest wyposażenie laserowe, należy upewnić się, że obiektyw urządzenia nie jest oświetlany przez wiązkę lasera, ponieważ może to spowodować jego spalenie. Promieniowanie laserowe emitowane przez urządzenie może spowodować zranienie oczu, oparzenie skóry lub zapłon

substancji palnych. Przed włączeniem dalmierza laserowego należy upewnić się, że żadne osoby lub substancje palne nie znajdują się na ścieżce wiązki lasera. Nie wolno umieszczać urządzenia w miejscu dostępnym dla dzieci. Długość fali wynosi 905 nm, a maksymalna moc wyjściowa jest mniejsza niż 1,328 mW. Zgodnie z normą IEC 60825- 1:2014 i EN 60825-1:2014+A11:2021 ten produkt został przypisany do klasy 1 urządzeń laserowych.

#### Adres producenta

Lokal 313, Kompleks B, Budynek 2, Ulica 399 Danfeng Road, Region dystryktu Xixing, Dystrykt Binjiang, Hangzhou, Zhejiang 310052, Chiny Hangzhou Microimage Software Co., Ltd.

# Informacje prawne

<span id="page-27-0"></span>© 2023 Hangzhou Microimage Software Co., Ltd. Wszelkie prawa zastrzeżone.

#### Opis podręcznika

Podręcznik zawiera instrukcje dotyczące korzystania z produktu i obchodzenia się z nim. Zdjęcia, rysunki, wykresy i pozostałe informacje zamieszczono w tym dokumencie wyłącznie dla celów informacyjnych i opisowych. Informacje zamieszczone w podręczniku mogą ulec zmianie bez powiadomienia w związku z aktualizacjami oprogramowania układowego lub w innych okolicznościach. Najnowsza wersja tego podręcznika jest dostępna w witrynie internetowej firmy HIKMICRO ([http://www.hikmicrotech.com](http://www.hikmicrotech.com/)). Oprócz tego podręcznika należy korzystać z porad specjalistów z działu pomocy technicznej związanej z produktem.

#### Znaki towarowe

**CHIKMICRO** i inne znaki towarowe oraz logo HIKMICRO są własnością firmy HIKMICRO w różnych jurysdykcjach.

Inne znaki towarowe i logo użyte w podręczniku należą do odpowiednich właścicieli.

#### Zastrzeżenia prawne

W PEŁNYM ZAKRESIE DOZWOLONYM PRZEZ OBOWIĄZUJĄCE PRAWO TEN PODRĘCZNIK, OPISANY PRODUKT I ZWIĄZANE Z NIM WYPOSAŻENIE ORAZ OPROGRAMOWANIE APLIKACYJNE I UKŁADOWE SĄ UDOSTĘPNIANE NA ZASADACH "AS IS" BEZ GWARANCJI BRAKU USTEREK I BŁĘDÓW ("WITH ALL FAULTS AND ERRORS"). FIRMA HIKMICRO NIE UDZIELA ŻADNYCH WYRAŹNYCH ANI DOROZUMIANYCH GWARANCJI, TAKICH JAK GWARANCJE DOTYCZĄCE PRZYDATNOŚCI HANDLOWEJ, JAKOŚCI LUB PRZYDATNOŚCI DO OKREŚLONEGO CELU. UŻYTKOWNIK KORZYSTA Z PRODUKTU NA WŁASNE RYZYKO. NIEZALEŻNIE OD OKOLICZNOŚCI FIRMA HIKMICRO NIE PONOSI ODPOWIEDZIALNOŚCI ZA STRATY SPECJALNE, NASTĘPCZE, UBOCZNE LUB POŚREDNIE, TAKIE JAK STRATA OCZEKIWANYCH ZYSKÓW Z DZIAŁALNOŚCI BIZNESOWEJ, PRZERWY W DZIAŁALNOŚCI BIZNESOWEJ, USZKODZENIE SYSTEMÓW ALBO STRATA DANYCH LUB DOKUMENTACJI, WYNIKAJĄCE Z NARUSZENIA UMOWY, PRZEWINIENIA (ŁĄCZNIE Z ZANIEDBANIEM), ODPOWIEDZIALNOŚCI ZA PRODUKT LUB INNYCH OKOLICZNOŚCI, ZWIĄZANE Z UŻYCIEM TEGO PRODUKTU, NAWET JEŻELI FIRMA HIKMICRO ZOSTAŁA POINFORMOWANA O MOŻLIWOŚCI WYSTĄPIENIA TAKICH SZKÓD LUB STRAT.

UŻYTKOWNIK PRZYJMUJE DO WIADOMOŚCI, ŻE KORZYSTANIE Z INTERNETU JEST ZWIĄZANE Z ZAGROŻENIAMI DLA BEZPIECZEŃSTWA, A FIRMA HIKMICRO NIE PONOSI ODPOWIEDZIALNOŚCI ZA NIEPRAWIDŁOWE FUNKCJONOWANIE, WYCIEK POUFNYCH

INFORMACJI LUB INNE SZKODY WYNIKAJĄCE Z ATAKU CYBERNETYCZNEGO, ATAKU HAKERA, DZIAŁANIA WIRUSÓW LUB INNYCH ZAGROŻEŃ DLA BEZPIECZEŃSTWA W INTERNECIE. FIRMA HIKMICRO ZAPEWNI JEDNAK POMOC TECHNICZNĄ W ODPOWIEDNIM CZASIE, JEŻELI BĘDZIE TO WYMAGANE. UŻYTKOWNIK ZOBOWIĄZUJE SIĘ DO KORZYSTANIA Z PRODUKTU ZGODNIE Z PRZEPISAMI I PRZYJMUJE DO WIADOMOŚCI, ŻE JEST ZOBOWIĄZANY DO ZAPEWNIENIA ZGODNOŚCI UŻYCIA PRODUKTU Z PRZEPISAMI. W SZCZEGÓLNOŚCI UŻYTKOWNIK JEST ZOBOWIĄZANY DO KORZYSTANIA Z PRODUKTU W SPOSÓB, KTÓRY NIE NARUSZA PRAW STRON TRZECICH, DOTYCZĄCYCH NA PRZYKŁAD WIZERUNKU KOMERCYJNEGO, WŁASNOŚCI INTELEKTUALNEJ LUB OCHRONY DANYCH I PRYWATNOŚCI. ZABRONIONE JEST UŻYCIE TEGO PRODUKTU DO NIELEGALNEGO POLOWANIA NA ZWIERZĘTA, W SPOSÓB NARUSZAJĄCY PRYWATNOŚĆ OSÓB ALBO DO INNYCH CELÓW UZNAWANYCH ZA NIELEGALNE LUB SZKODLIWE DLA LUDZI. UŻYTKOWNIK NIE BĘDZIE UŻYWAĆ PRODUKTU DO CELÓW ZABRONIONYCH, TAKICH JAK OPRACOWANIE LUB PRODUKCJA BRONI MASOWEGO RAŻENIA ALBO BRONI CHEMICZNEJ LUB BIOLOGICZNEJ ORAZ DZIAŁANIA ZWIĄZANE Z WYBUCHOWYMI MATERIAŁAMI NUKLEARNYMI, NIEBEZPIECZNYM NUKLEARNYM CYKLEM PALIWOWYM LUB ŁAMANIEM PRAW CZŁOWIEKA.

NALEŻY PRZESTRZEGAĆ OBOWIĄZUJĄCYCH PRZEPISÓW I ROZPORZĄDZEŃ, A ZWŁASZCZA LOKALNYCH PRZEPISÓW I ROZPORZĄDZEŃ DOTYCZĄCYCH BRONI PALNEJ I/LUB MYŚLISTWA. PRZED ZAKUPEM LUB UŻYCIEM TEGO PRODUKTU NALEŻY ROZWAŻYĆ KRAJOWE PRZEPISY I ROZPORZĄDZENIA. PRZED ZAKUPEM, SPRZEDAŻĄ, MARKETINGIEM I/LUB UŻYCIEM TEGO PRODUKTU KONIECZNE MOŻE BYĆ UZYSKANIE ODPOWIEDNICH ZEZWOLEŃ, CERTYFIKATÓW I/LUB LICENCJI. FIRMA HIKMICRO NIE PONOSI ODPOWIEDZIALNOŚCI ZA NIELEGALNY LUB NIEWŁAŚCIWY ZAKUP, SPRZEDAŻ, MARKETING I UŻYCIE TEGO PRODUKTU ORAZ WYNIKAJĄCE Z TYCH DZIAŁAŃ SZKODY SPECJALNE, NASTĘPCZE, UBOCZNE LUB POŚREDNIE. W PRZYPADKU NIEZGODNOŚCI NINIEJSZEGO PODRĘCZNIKA Z OBOWIĄZUJĄCYM PRAWEM WYŻSZY PRIORYTET BĘDZIE MIAŁO OBOWIĄZUJĄCE PRAWO.

# Informacje dotyczące przepisów

<span id="page-29-0"></span>Te klauzule dotyczą tylko produktów z odpowiednimi oznaczeniami lub etykietami.

#### Deklaracja zgodności z dyrektywami UE

Ten produkt i ewentualnie dostarczone razem z nim akcesoria oznaczono symbolem "CE" potwierdzającym zgodność z odpowiednimi ujednoliconymi normami europejskimi, uwzględnionymi w dyrektywie 2014/30/EU (EMCD), dyrektywie 2014/35/EU (LVD), dyrektywie 2011/65/EU (RoHS) i dyrektywie 2014/53/EU.

Firma Hangzhou Microimage Software Co., Ltd. niniejszym deklaruje, że to urządzenie o nazwie podanej na etykiecie jest zgodne z dyrektywą 2014/53/EU.

Deklaracja zgodności z dyrektywami UE jest dostępna w witrynie internetowej https://www.hikmicrotech.com/en/support/downloadcenter/declaration-of-conformity/.

#### Pasma częstotliwości i moc (CE)

Pasma i tryby częstotliwości oraz dopuszczalne wartości graniczne znamionowej mocy promieniowanej (transmisja i/lub przewodzenie) tego urządzenia radiowego są następujące: Wi-Fi 2,4 GHz (2,4 – 2,4835 GHz), 20 dBm.

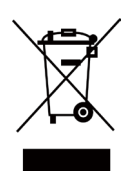

 $\epsilon$ 

Dyrektywa 2012/19/UE w sprawie zużytego sprzętu elektrycznego i elektronicznego (WEEE): Produktów oznaczonych tym symbolem nie wolno utylizować na obszarze Unii Europejskiej jako niesegregowane odpady komunalne. Aby zapewnić prawidłowy recykling tego produktu, należy zwrócić go do lokalnego dostawcy przy zakupie równoważnego nowego urządzenia lub utylizować go w wyznaczonym punkcie selektywnej zbiórki odpadów. Aby uzyskać więcej informacji, zobacz www.recyclethis.info.

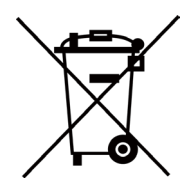

Dyrektywa 2006/66/WE w sprawie baterii i akumulatorów i zmieniająca ją dyrektywa 2013/56/UE: Ten produkt zawiera baterię, której nie wolno utylizować na obszarze Unii Europejskiej jako niesegregowane odpady komunalne. Szczegółowe informacje dotyczące baterii zamieszczono w dokumentacji produktu. Bateria jest oznaczona tym symbolem, który może także zawierać litery wskazujące na zawartość kadmu (Cd), ołowiu (Pb) lub rtęci (Hg). Aby zapewnić prawidłowy recykling baterii,

należy zwrócić ją do dostawcy lub przekazać do wyznaczonego punktu zbiórki. Aby uzyskać więcej informacji, zobacz www.recyclethis.info.

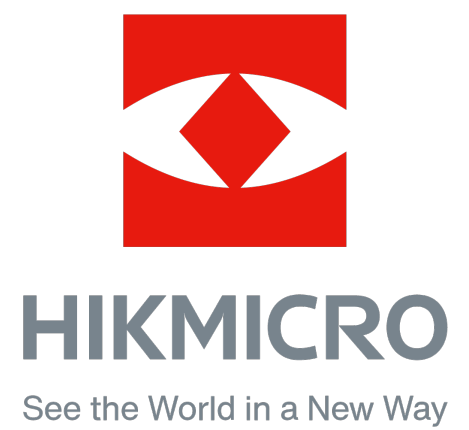

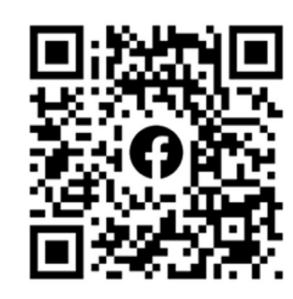

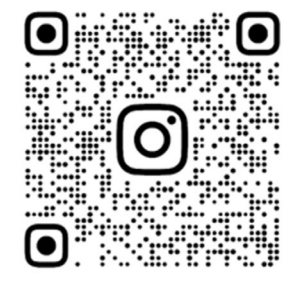

Facebook: HIKMICRO Outdoor Instagram: hikmicro\_outdoor Witryna internetowa: www.hikmicrotech.com E-mail: support@hikmicrotech.com

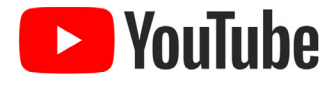

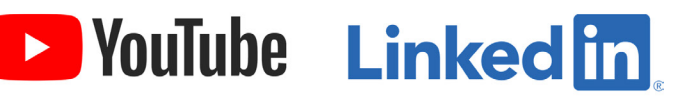

YouTube: HIKMICRO Outdoor

LinkedIn: HIKMICRO

UD35987B